# FX Series Ethernet Driver

| 1 | System Configuration         | 3  |
|---|------------------------------|----|
| 2 | External Devices Selection   | 5  |
| 3 | Communication Settings       | 6  |
| 4 | Setup Items                  | 12 |
| 5 | Supported Devices            | 16 |
| 6 | Device Code and Address Code | 17 |
| 7 | Error Messages               | 18 |

#### Introduction

This manual describes how to connect the Display and the External Device (target PLC).

In this manual, the connection procedure is described in the sections identified below:

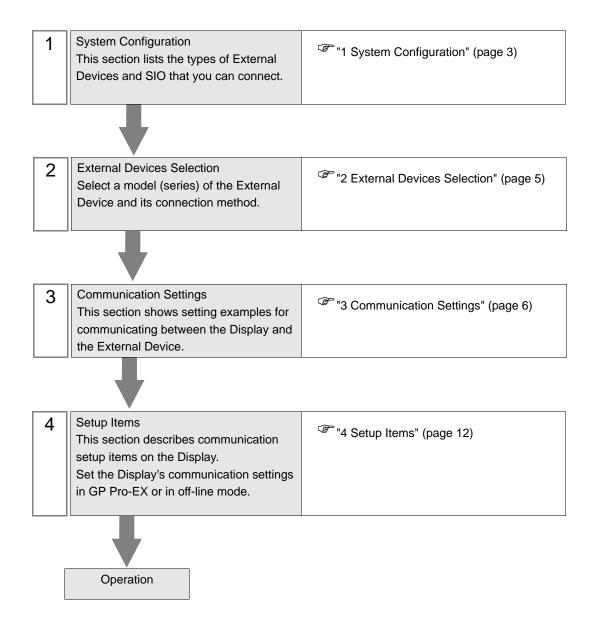

# 1 System Configuration

The following table lists system configurations for connecting Mitsubishi Electric Corporation External Devices and the Display.

| Series    | CPU                                         | Link I/F  | SIO Type       | Protocol<br>Open System | Setting Exsample              |
|-----------|---------------------------------------------|-----------|----------------|-------------------------|-------------------------------|
|           |                                             |           | Ethernet (UDP) | UDP                     | "Setting Example 1" (page 6)  |
| MELSEC-FX | FX3U <sup>*1</sup><br>FX3UC <sup>*1*2</sup> | FX3U-ENET | Ethernet (TCP) | Unpassive               | "Setting Example 2" (page 8)  |
|           |                                             |           | Ethernet (TCP) | Fullpassive             | "Setting Example 3" (page 10) |

<sup>\*1</sup> Use a CPU with a system version 2.21 or greater.

## ■ Connection Configuration

• 1:1 Connection

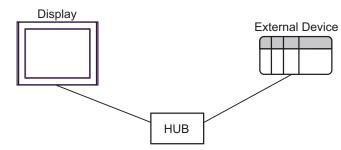

• 1:n Connection

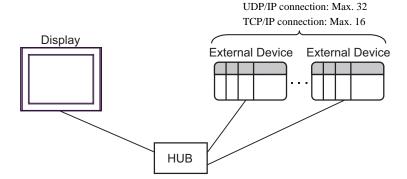

<sup>\*2</sup> To connect FX3UC and FX3U-ENET, it is necessary to use FX2NC-CNV-IF or FX3UC-1PS-5V.

## • n:1 Connection

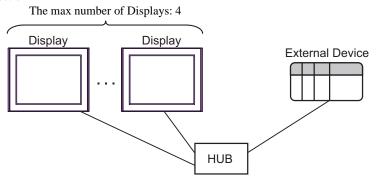

# 2 External Devices Selection

Select the External Device to be connected to the Display.

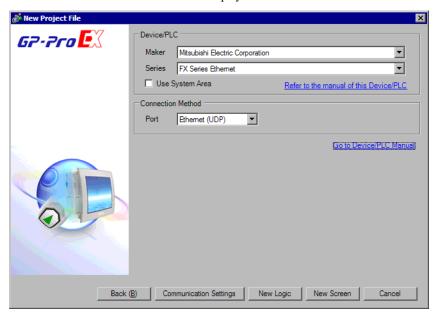

| Setup Items     | Setup Description                                                                                                    |
|-----------------|----------------------------------------------------------------------------------------------------|
| Maker           | Select the maker of the External Device to be connected. Select "Mitsubishi Electric Corporation".                                                                                                    |
| Series          | Select a model (series) of the External Device to be connected and connection method.  Select "FX Series Ethernet".  In System configuration, check to make sure the external device to which you are connecting is supported in "FX Series Ethernet".  "1 System Configuration" (page 3)                                                                                                    |
| Use System Area | Check this option when you synchronize the system data area of Display and the device (memory) of External Device. When synchronized, you can use the ladder program of External Device to switch the display or display the window on the display.  Cf. GP-Pro EX Reference Manual Appendix "LS Area (Direct Access Method Area)"  This can also be set in GP-Pro EX or in the Display's off-line mode.  Cf. GP-Pro EX Reference Manual "Display Unit (System Area) Settings Guide" Cf. Maintenance/Troubleshooting Manual "Main Unit - System Area Settings" |
| Port            | Select the port of the Display to be connected to the External Device from "Ethernet (UDP)" and "Ethernet (TCP)".                                                                                                    |

# 3 Communication Settings

This section provides examples of communication settings recommended by Pro-face for the Display and the External Device.

## 3.1 Setting Example 1

## ■ GP Pro-EX Settings

#### ◆ Communication Settings

To display the setup screen, from the [System Settings] workspace, select [Device/PLC].

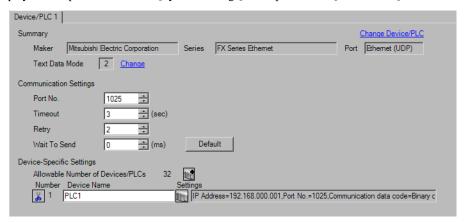

#### ◆ Device Setting

To display the [Individual Device Settings] dialog box, select the external device and click [Settings] from [Device-Specific Settings] in the [Device/PLC] window. To connect multiple External Devices, click from [Device-Specific Settings] in the [Device/PLC] window to add another External Device.

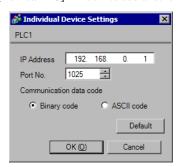

#### ♦ Notes

- Check with your network administrator about the IP address you want to use.
- Do not duplicate IP addresses on the same network.
- In [Individual Device Settings], set the IP address of the External Device.
- Set the Display's IP address in off-line mode.

## ■ External Device Settings

Use the configuration tool (FX Configurator-EN) by Mitsubishi Electric Corporation for External Device communication settings. Refer to your External Device manual for details.

#### ◆ Procedure

- 1 Start up the configuration tool.
- 2 From the [Ethernet Module Settings] drop-down menu, select the FX3U-ENET module number to be set.
- **3** Click [Operational settings], and set the setup items as follows.

| Setup Items                        | Setting Value        |
|------------------------------------|----------------------|
| Communication data code            | Binary code          |
| Initial timing                     | Always wait for OPEN |
| IP address                         | 192.168.0.1          |
| Send frame setting                 | Ethernet (V2.0)      |
| TCP Existence Confirmation setting | Arbitrary            |

- 4 Click [End].
- 5 Click [Open settings], and set the setup items as follows.

| Setup Items                               | Setting Value           |
|-------------------------------------------|-------------------------|
| Protocol                                  | UDP                     |
| Fixed buffer                              | Send                    |
| Fixed buffer communication procedure      | Procedure exist (MC)    |
| Pairing open                              | Setting is unnecessary. |
| Existence confirmation                    | Arbitrary               |
| Host station Port No.(DEC.)               | 1025                    |
| Transmission target device IP address     | 192.168.0.2             |
| Transmission target device Port No.(DEC.) | 1025                    |

## 6 Click [End].

This completes the setting of the External Device.

#### ♦ Notes

- Check with your network administrator about the IP address you want to use.
- Do not duplicate IP addresses on the same network.

#### 3.2 Setting Example 2

#### ■ GP Pro-EX Settings

#### ◆ Communication Settings

To display the setup screen, from the [System Settings] workspace, select [Device/PLC].

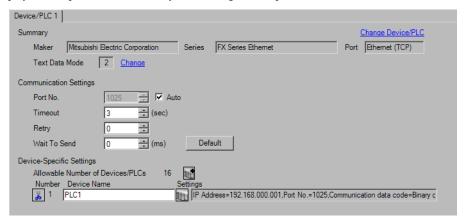

#### Device Setting

To display the [Individual Device Settings] dialog box, select the external device and click [Settings] from [Device-Specific Settings] in the [Device/PLC] window. To connect multiple External Devices, click [Device-Specific Settings] in the [Device/PLC] window to add another External Device.

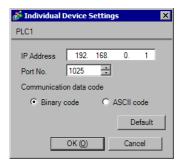

#### ♦ Notes

- Check with your network administrator about the IP address you want to use.
- Do not duplicate IP addresses on the same network.
- In [Individual Device Settings], set the IP address of the External Device.
- Set the Display's IP address in off-line mode.

## ■ External Device Settings

Use the configuration tool (FX Configurator-EN) by Mitsubishi Electric Corporation for External Device communication settings. Refer to your External Device manual for details.

#### ◆ Procedure

- 1 Start up the configuration tool.
- 2 From the [Ethernet Module Settings] drop-down menu, select the FX3U-ENET module number to be set.
- **3** Click [Operational settings], and set the setup items as follows.

| Setup Items                        | Setting Value        |
|------------------------------------|----------------------|
| Communication data code            | Binary code          |
| Initial timing                     | Always wait for OPEN |
| IP address                         | 192.168.0.1          |
| Send frame setting                 | Ethernet (V2.0)      |
| TCP Existence Confirmation setting | Arbitrary            |

- 4 Click [End].
- 5 Click [Open settings], and set the setup items as follows.

| Setup Items                          | Setting Value           |
|--------------------------------------|-------------------------|
| Protocol                             | TCP                     |
| Open system                          | Unpassive               |
| Fixed buffer                         | Send                    |
| Fixed buffer communication procedure | Procedure exist (MC)    |
| Pairing open                         | Setting is unnecessary. |
| Existence confirmation               | Arbitrary               |
| Host station Port No.(DEC.)          | 1025                    |

#### 6 Click [End].

This completes the setting of the External Device.

#### ◆ Notes

- Check with your network administrator about the IP address you want to use.
- Do not duplicate IP addresses on the same network.

#### 3.3 Setting Example 3

#### ■ GP Pro-EX Settings

#### ◆ Communication Settings

To display the setup screen, from the [System Settings] workspace, select [Device/PLC].

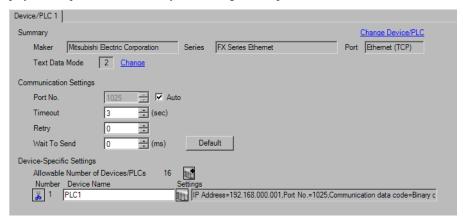

#### Device Setting

To display the [Individual Device Settings] dialog box, select the external device and click [Settings] from [Device-Specific Settings] in the [Device/PLC] window. To connect multiple External Devices, click from [Device-Specific Settings] in the [Device/PLC] window to add another External Device.

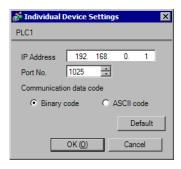

#### Notes

- Check with your network administrator about the IP address you want to use.
- Do not duplicate IP addresses on the same network.
- In [Individual Device Settings], set the IP address of the External Device.
- Set the Display's IP address in off-line mode.

## ■ External Device Settings

Use the configuration tool (FX Configurator-EN) by Mitsubishi Electric Corporation for External Device communication settings. Refer to your External Device manual for details.

#### ◆ Procedure

- 1 Start up the configuration tool.
- 2 From the [Ethernet Module Settings] drop-down menu, select the FX3U-ENET module number to be set.
- **3** Click [Operational settings], and set the setup items as follows.

| Setup Items                        | Setting Value        |
|------------------------------------|----------------------|
| Communication data code            | Binary code          |
| Initial timing                     | Always wait for OPEN |
| IP address                         | 192.168.0.1          |
| Send frame setting                 | Ethernet(V2.0)       |
| TCP Existence Confirmation setting | Arbitrary            |

- 4 Click [End].
- 5 Click [Open settings], and set the setup items as follows.

| Setup Items                               | Setting Value           |
|-------------------------------------------|-------------------------|
| Protocol                                  | TCP                     |
| Open system                               | Fullpassive             |
| Fixed buffer                              | Send                    |
| Fixed buffer communication procedure      | Procedure exist (MC)    |
| Pairing open                              | Setting is unnecessary. |
| Existence confirmation                    | Arbitrary               |
| Host station Port No.(DEC.)               | 1025                    |
| Transmission target device IP address     | 192.168.0.2             |
| Transmission target device Port No.(DEC.) | 1025                    |

#### 6 Click [End].

This completes the setting of the External Device.

#### Notes

- Check with your network administrator about the IP address you want to use.
- Do not duplicate IP addresses on the same network.

## 4 Setup Items

Set up the Display's communication settings in GP Pro-EX or in the Display's off-line mode.

The setting of each parameter must match that of the External Device.

"3 Communication Settings" (page 6)

NOTE

- Set the Display's IP address in off-line mode.
- Cf. Maintenance/Troubleshooting Manual "Ethernet Settings"

## 4.1 Setup Items in GP Pro-EX

## ■ Communication Settings

To display the setup screen, from the [System Settings] workspace, select [Device/PLC].

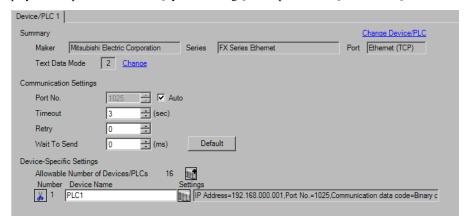

| Setup Items  | Setup Description                                                                                                    |
|--------------|----------------------------------------------------------------------------------------------------|
| Port No.     | Use an integer from 1024 to 65535 to enter the port number of the Display. If you check [Auto], the port number will be automatically set. |
|              | • [Auto] option is available to set only when you select [Ethernet (TCP)] in [Connecting Method].                                          |
| Timeout      | Enter the time(s) for which the Display waits for the response from the External Device, from 1 to 127.                                    |
| Retry        | If there is no response from the External Device, enter how many times the Display retransmits the command, from 0 to 255                  |
| Wait To Send | Enter the standby time (ms) from when the Display receives packets until it transmits the next command, from 0 to 255.                     |

## ■ Device Setting

To display the [Individual Device Settings] dialog box, select the external device and click [Settings] from [Device-Specific Settings] in the [Device/PLC] window. To connect multiple External Devices, click from [Device-Specific Settings] in the [Device/PLC] window to add another External Device.

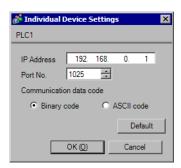

| Setup Items             | Setup Description                                                                                                    |
|-------------------------|----------------------------------------------------------------------------------------------------|
| IP Address              | Set the IP address of the External Device.  NOTE  Check with your network administrator about the IP address you want to use.  Do not duplicate IP addresses on the same network. |
| Port No.                | Use an integer from 1024 to 65535 to enter the port number of the External Device.                                                                                                |
| Communication data code | Select data code of communication data.                                                                                                    |

## 4.2 Setup Items in Off-line Mode

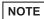

- Refer to the Maintenance/Troubleshooting manual for information on how to enter off-line mode or about the operation.
- Cf. Maintenance/Troubleshooting Manual "Off-line Mode"

## ■ Communication Settings

To display the setting screen, touch [Device/PLC Settings] from [Peripheral Equipment Settings] in off-line mode. Touch the External Device you want to set from the displayed list.

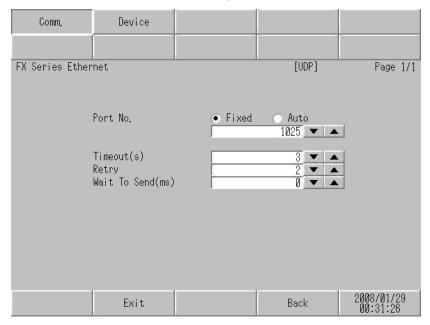

| Setup Items       | Setup Description                                                                                                    |
|-------------------|----------------------------------------------------------------------------------------------------|
| Port No.          | Set the port number of the Display.  In UDP connection, the entered port number will be assigned regardless of whether you select [Fixed] or [Auto].  In TCP connection, select either of [Fixed] or [Auto]. When you select [Fixed], use an integer from 1024 to 65535 to enter the port number of the Display.  When you select [Auto], the port number will be automatically assigned regardless of the entered value. |
| Timeout(s)        | Enter the time(s) for which the Display waits for the response from the External Device, from 1 to 127.                                                                                                    |
| Retry             | If there is no response from the External Device, enter how many times the Display retransmits the command, from 0 to 255.                                                                                                    |
| Wait To Send (ms) | Enter the standby time (ms) from when the Display receives packets until it transmits the next command, from 0 to 255.                                                                                                    |

## ■ Device Setting

To display the setting screen, touch [Device/PLC Settings] from [Peripheral Equipment Settings]. Touch the External Device you want to set from the displayed list, and touch [Device].

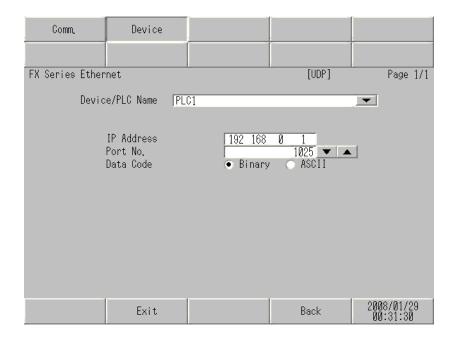

| Setup Items             | Setup Description                                                                                                    |
|-------------------------|----------------------------------------------------------------------------------------------------|
| Device/PLC Name         | Select the External Device to set. Device/PLC Name is the title of the External Device set with GP Pro-EX. (Initial value [PLC1])                                                 |
| IP Address              | Set the IP address of the External Device.  NOTE  Check with your network administrator about the IP address you want to use.  Do not duplicate IP addresses on the same network. |
| Port No.                | Use an integer from 1024 to 65535 to enter the port number of the External Device.                                                                                                |
| Communication data code | Select data code of communication data.                                                                                                    |

# 5 Supported Devices

The following table shows the range of supported device addresses.

This address can be specified as system data area.

| Device                    | Bit Address                    | Word Address               | 32bits | Notes                     |
|---------------------------|--------------------------------|----------------------------|--------|---------------------------|
| Input Relay               | X000 - X377                    | X000 - X360                |        | <u>○○⊤</u> 8]*1           |
| Output Relay              | Y000 - Y377                    | Y000 - Y360                |        | <u>○○⊤</u> 8]*1           |
| Auxiliary Relay           | M0000 - M7679                  | M0000 - M7664              |        | <u>÷16</u> )              |
| Special Auxiliary Relay   | M8000 - M8511                  | M8000 - M8496              |        | <u>÷</u> 16) *2           |
| State                     | S0000 - S4095                  | 0000 - S4095 S0000 - S4080 |        | <u>÷16</u> )              |
| Timer (Contact)           | TS000 - TS511                  | -                          |        |                           |
| Counter (Contact)         | CS000 - CS255                  | 3255 -                     |        |                           |
| Timer (Current Value)     | Current Value) - TN000 - TN511 |                            |        |                           |
| Counter (Current Value) 1 | -                              | CN000 - CN199              |        | *3                        |
| Counter (Current Value) 2 | -                              | CN200 - CN255              |        | *4                        |
| Data Register             | -                              | D0000 - D7999              |        | <b>B</b> it <b>F</b> ) *5 |
| Special Data Register     | -                              | D8000 - D8511              | 1      | F*2                       |
| Extension Register        | -                              | R00000 - R32767            |        | Bit F)                    |

<sup>\*1</sup> Figures divisible by 20 (octal number) can be assigned to the word address. For example, X0, X20, X40 ... X360

- \*2 Write protected addresses or unusable addresses (system usage) exist. If these addresses are written, the External Device may not function properly.
- \*3 Word addresses for Counter (Current Value) 1 and Counter (Current Value) 2 are not consecutive. Do not set word addresses to overlap Counter (Current Value) 1 and Counter (Current Value) 2. For example, if 2 words or more are written from CN199, an error occurs.
- \*4 Data length of CN200 to CN255 is 32 bit.
- \*5 Word addresses for Data Register and Special Data Register are not consecutive. Do not set word addresses to overlap Data Register and Special Data Register. For example, if 2 words or more written from D7999, an error occurs.

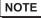

- Refer to the GP Pro-EX Reference Manual for system data area.
  - Cf. GP Pro-EX Reference Manual Appendix "LS Area (Direct Access Method)"
- Refer to the precautions on manual notation for icons in the table.
  - "Manual Symbols and Terminology"

# 6 Device Code and Address Code

Use device code and address code when you set "Device Type & Address" for the address type of the data display or other devices.

| Device                    | Device Name | Device Code (HEX) | Address Code                                       |
|---------------------------|-------------|-------------------|----------------------------------------------------|
| Input Relay               | X           | 0080              | Value of word address divided by 20 (octal number) |
| Output Relay              | Y           | 0081              | Value of word address divided by 20 (octal number) |
| Auxiliary Relay           | M           | 0082              | Value of word address divided by 16                |
| Special Auxiliary Relay   | M           | 0083              | Value of word address divided by 16                |
| State                     | S           | 0087              | Value of word address divided by 16                |
| Timer (Current Value)     | TN          | 0060              | Word Address                                       |
| Counter (Current Value) 1 | CN          | 0061              | Word Address                                       |
| Counter (Current Value) 2 | CN          | 0064              | Word Address                                       |
| Data Register             | D           | 0000              | Word Address                                       |
| Special Data Register     | D           | 0001              | Word Address                                       |
| Extension Register        | R           | 000F              | Word Address                                       |

# 7 Error Messages

Error messages are displayed on the Display screen as follows: "No.: Device Name: Error Message (Error Occurrence Area)". Each description is shown below.

| Item                  | Description                                                                                                    |
|-----------------------|----------------------------------------------------------------------------------------------------|
| No.                   | Error number                                                                                                    |
| Device Name           | Name of the External Device where an error has occurred. Device/PLC name is the title of the External Device set with GP Pro-EX. (Initial value [PLC1])                                                                      |
| Error Message         | Displays messages related to an error that has occurred.                                                                                                    |
| Error Occurrence Area | Displays the IP address or device address of the External Device where an error has occurred, or error codes received from the External Device.  NOTE                                                                        |
|                       | <ul> <li>IP address is displayed as "IP address (Decimal): MAC address (Hex)".</li> <li>Device address is displayed as "Address: Device address".</li> <li>Received error codes are displayed as "Decimal [Hex]".</li> </ul> |

Display Examples of Error Messages

"RHAA035:PLC1: Error has been responded for device write command (Error Code: 2 [02H])"

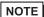

- Refer to your External Device manual for details on received error codes.
- Refer to "When an error is displayed (Error Code List)" in "Maintenance/Troubleshooting Manual" for details on the error messages common to the driver.

## ■ Error Codes Unique to External Device

| Error Code | Description                                                                                                    |
|------------|----------------------------------------------------------------------------------------------------|
| 0x57       | Exceeds the maximum number of Device to be connected.                                                                                                    |
| 0x58       | Device range is not correct.                                                                                                    |
| 0x5B       | <ul> <li>Following communications are not authorized.</li> <li>PC number stored in the packet is not 0xFF.</li> <li>Communication between PLC and Ethernet module is not authorized.</li> <li>PLC status is CPU ERROR or PROG ERROR.</li> </ul> |